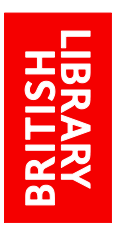

# EXPLORE THE BRITISH LIBRARY: TAGS

http://explore.bl.uk

## **Tags**

[How do I search for a tag?](#page-1-0) [How do I tag?](#page-2-0)

### **What are tags?**

Tags are words or phrases that you can assign to items to help you to organize and remember them.

You will be able to see the tags assigned to items by other users, and any tags you assign will also be available for other people to see. You can assign as many tags to an item as you like.

Tags assigned to an item can be displayed as one of the following:

**Cloud** - An alphabetic list of tags where the size of the text reflects the popularity of the tag, that is, the number times this tag has been used:

Most popular tags Cloud / List 19th century photography anarchist newspapers & periodicals ... as\_gaeilge asceticism cruise data darwin early church ebm books-general gay history henry viii culture and the royal co... henry viii politics and religion henry viii primary sources henry viii select bibliography - hu... jewish sociology manchester music memoirs of cinemagoing online oo reading list silent cinema

**List** - A list of the tags arranged in order of popularity, the most popular tag appearing at the top of the list. The number of items to which each tag has been assigned appears in brackets:

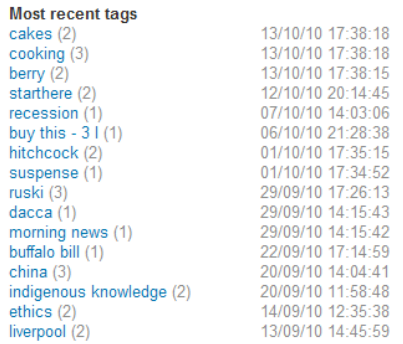

Each tag can be used as a search term. Click on a tag to search for all items that have been assigned with that tag.

## <span id="page-1-0"></span>**How do I search for a tag?**

You do not need to be logged in to search for a tag. Click the **Tags** link on the home page to display a list of terms which have been used as tags; they are arranged according to how recently they were assigned and their popularity:

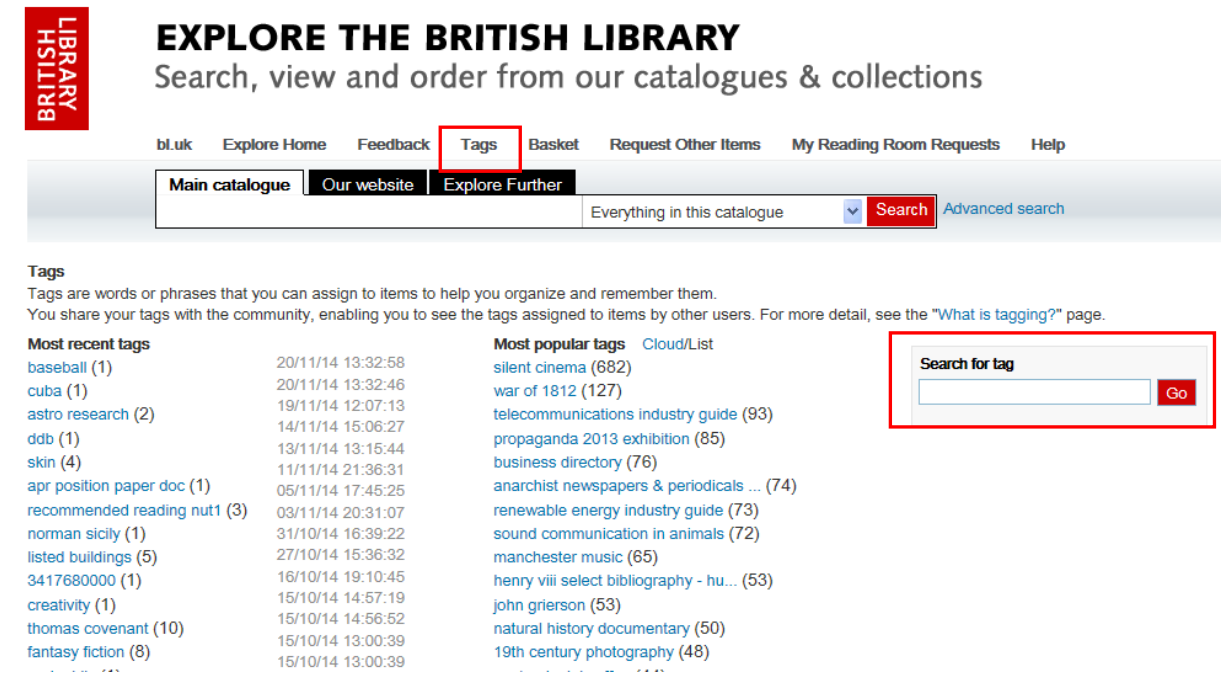

If you are logged in, you can choose to view only your own tags.

To view only those tags you assigned, select the **My tags only** box:

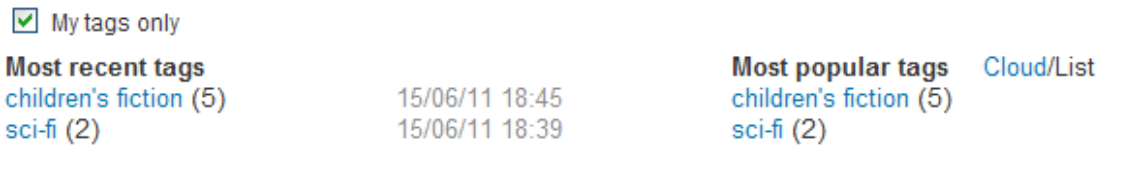

Note: Only [registered readers](http://www.bl.uk/reshelp/inrrooms/stp/register/stpregister.html) and registered [document supply customers](http://www.bl.uk/reshelp/atyourdesk/docsupply/help/register/regularcustomers/index.html) can log in.

• If you can't see whether or not a term has been used as a tag before, type a term into the **Search for tag** box and click **Go.**

If there are no items tagged with the term you've search for, you will see the following message:

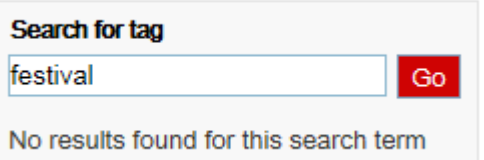

If the tag has been used before, it will be listed below the tag search box:

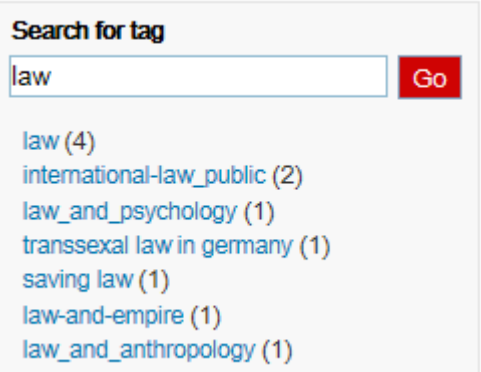

 Click on the tag to search for the items assigned with that term. Results are then displayed as normal.

### <span id="page-2-0"></span>**How do I tag?**

You need to be logged in to tag, and this facility is only available to [registered readers](http://www.bl.uk/reshelp/inrrooms/stp/register/stpregister.html) and registered [document supply customers.](http://www.bl.uk/reshelp/atyourdesk/docsupply/help/register/regularcustomers/index.html)

 Having obtained a list of results, click the **Notes & Tags** tab of the record to which you wish to assign a tag:

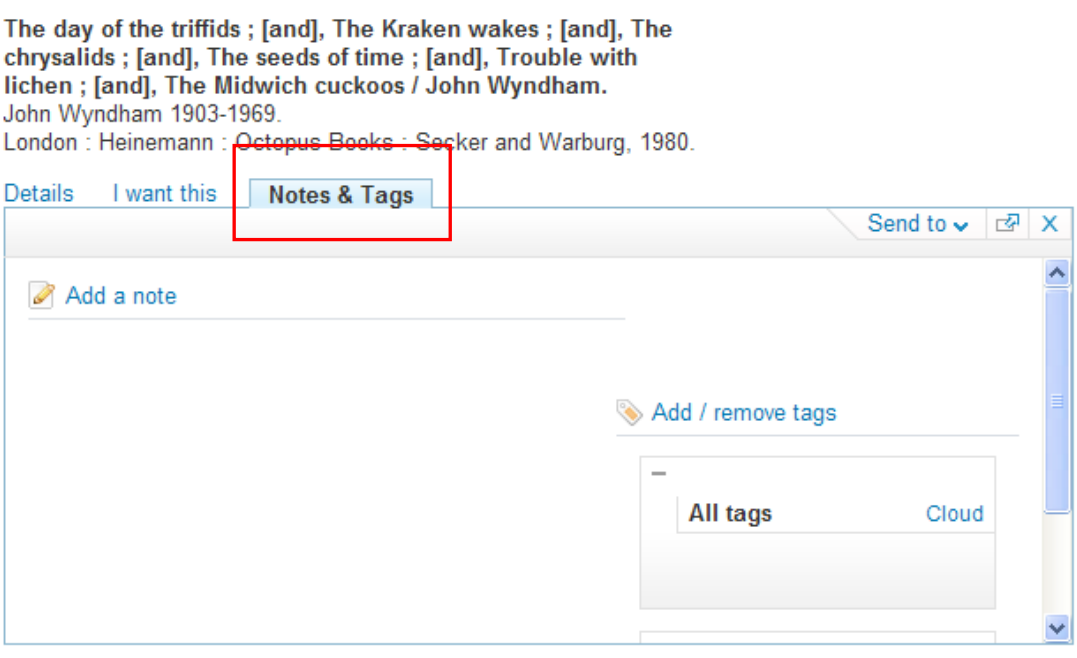

In the **Notes & Tags** tab you can:

- View all tags assigned to this item
- Assign and remove tags for this item
- Search for all items that have been assigned one of this item's tags

### **View all tags**

You can see terms you have used to tag this item, and also any tags used by other people. Tags can be view as lists or clouds. Toggle down the **Notes & Tags** tab to display the tags:

#### The hobbit / by J. R. R. Tolkien.

J. R. R. Tolkien (John Ronald Reuel), 1892-1973. Harlow: Longmans, 1968.

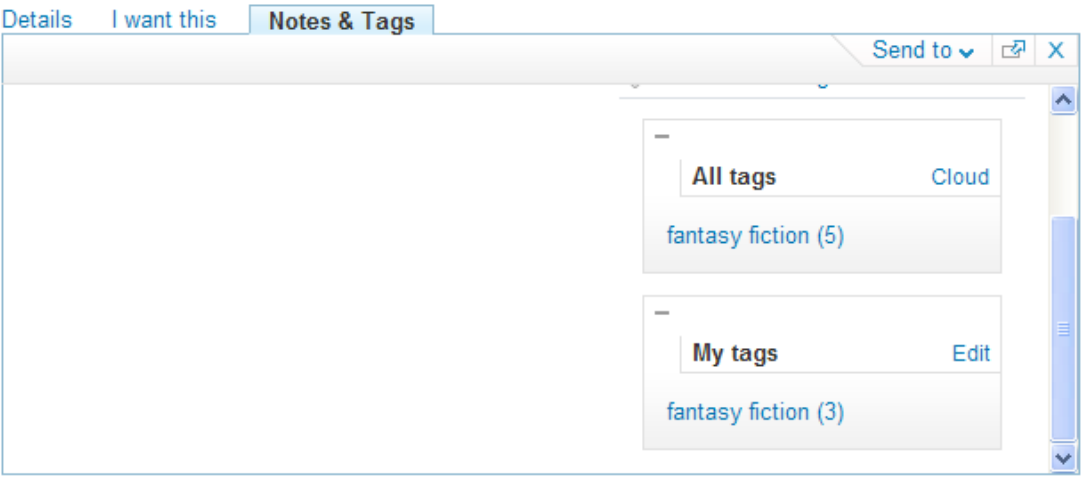

### **Assigning tags**

Tags should be less than 35 characters long. You can use the following characters in your tags:

- Numbers
- Hyphens
- Underscores
- Apostrophes
- Spaces

Do not include brackets in your tag, as users will not be able to retrieve items by clicking on the tag from the cloud or list on the **Tags** page.

**Note**: Your tags are visible to other users. They may wish to use the same term to tag items of their own. This means if you then use the tag as a search term, you may retrieve more items than those you tagged yourself.

Click **Add / remove tags** and a new dialogue box will open.

#### Add / remove tags

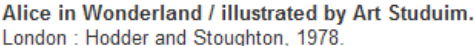

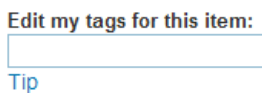

#### Select tags for this item (from either list):

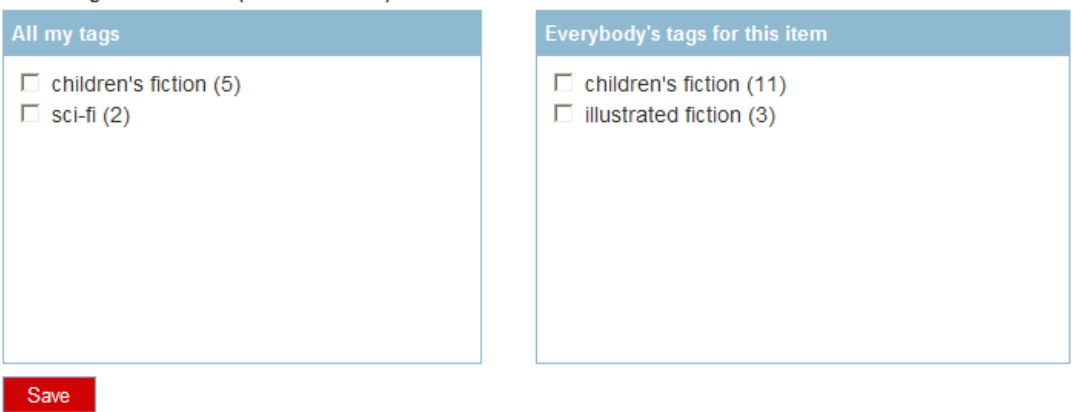

If you have already assigned tags to an item, they will be displayed in the left-hand box, with a tick next to them.

- If you want to assign additional tags, select the box next to the tag you want to assign to the item. You can tick as many tags as you want.
- You can also assign a new tag to the current item. Type the name of the new tag in the **Edit my tags for this item** box.

**Note**: If you want to enter more than one tag, separate each term with a comma to make sure each tag is searchable, for example, **henry viii,tudor England,reformation**

 If you wish to remove your tag from the current item, delete the tag in the **Edit my tags for this item** box, or uncheck the tag in the list of tags, then click **Save**.

**Note**: Tags are indexed in real time, so as soon as you have assigned a tag, you will be able to click on it to carry out a search